GETAREF

# **för Microsoft Windows**

DatAid AB

# STARTHJÄLP

http://www.getaref.com

### *GetARefs Starthjälp*

© Copyright 1999-2004 DatAid AB. All rights reserved.

DatAid AB erbjuder detta dokument i informationssyfte till licensierade användare av GetARef. Detta erbjudande innebär i sig ingen explicita eller implicita garantier.

Varumärket GetARef™ tillhör DatAid AB.

Omnämnda produkter andra än GetARef är varumärken eller registrerade varumärken som tillhör andra företag. Microsoft är ett registrerat varumärke och Windows liksom Windows NT och XP är registrerade varumärken för Microsoft Corporation.

Procedurer som beskrivs i detta dokument kan förändras utan förvarning och trycksaken innebär i sig inga löften från DatAids sida. Programvaran GetARef som beskrivs i dokumentet erbjuds enbart i form av en licensöverenskommelse och får bara användas i enlighet med denna överenskommelse. Det är lagbrott att kopiera eller använda GetARef på andra sätt än vad som beskrivs i licensöverenskommelsen. Ingen del av detta dokument får reproduceras eller överföras på något sätt, inkluderande men ej begränsat till elektronisk och mekanisk överföring, och fotokopiering, utan DatAid skrivna tillåtelse.

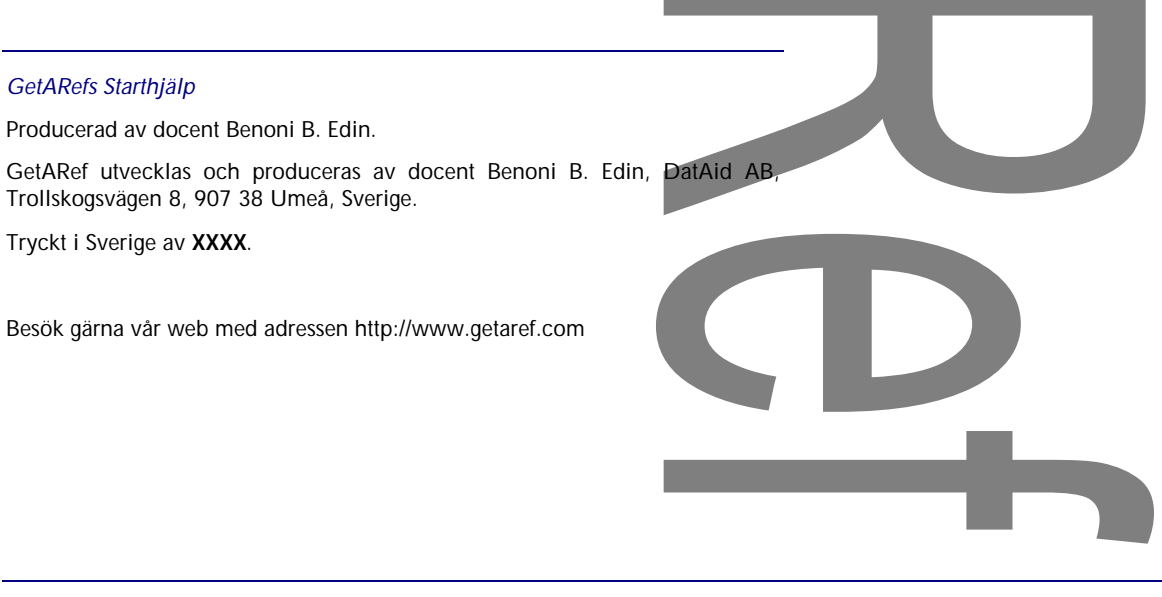

*Installera GetARef*

# 1. Installera och anpassa GetARef

## Installera GetARef

1. Placera GetARefs Installations-CD i CD-enheten.

Om program Setup inte startar automatiskt när CDn är på plats i CD-enheten

- **B** Starta Windows Utforskaren och lokalisera SETUP.EXE i rotbiblioteket på GetARefs Installations-CD.
- **Starta programmet SETUP.EXE.**
- 2. Välj **installationsspråk**. Det valda språket används som standard i GetARefs gränssnitt för flerspråkiga versioner av GetARef. Det är enkelt att senare välja ett annat av språk för GetARefs gränssnitt.
- 3. Läs **licensavtalet**. Om du är villig att acceptera avtalet, tryck på knappen *Ja*.
- 4. Mata in **användarinformation**. Din distributör ska ha försett dig med ett serienummer. Det nummer måste matas in exakt som det är givet. Om ditt serienummer mot förmodan inte accepteras, var vänlig kontakta din distributör för att snarast få problemet åtgärdat.
- 5. Välj **destinationsmapp**. Destinationsmappen kommer att innehålla programfiler och –bibliotek liksom vissa datafiler som GetARef behöver. Standardmappen är en undermapp i Windows program-mapp.

Destinationsmappen kommer inte som standard innehålla dina egna filer, t.ex. referensfiler. I nästa steg kommer att du att få välja en lämplig 'användarmapp' för detta ändamål.

- 6. Välj **användarmapp**. Användarmappen kommer från början att innehålla exempelfiler, dvs referensfiler, formatfiler och exempeldokument.
- 7. **Fullborda installation** genom att klicka på knappen *Nästa*. Du bör läsa den information som tillkommit i 'sista-minuten' när du erbjuds detta i slutet av installationen.

Installationsprogrammet skapar bl.a. en GetARef-mapp i Windows meny *Start|Program*.

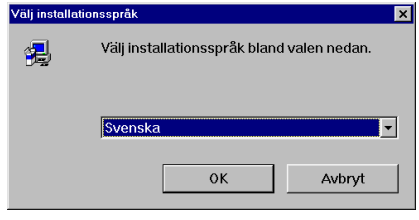

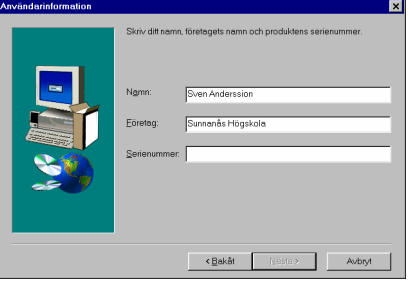

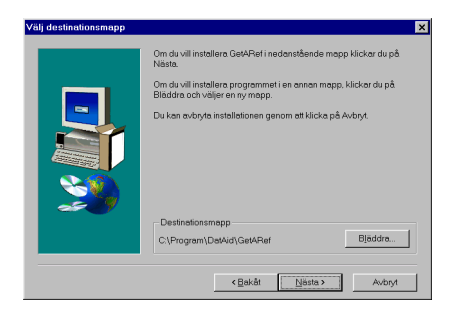

*Installera GetARef*

## Anpassa GetARef

Såsom beskrivs mer detaljerat i GetARefs online-hjälp så är det möjligt att anpassa flera egenskaper hos GetARef.

1. Starta GetARef och ge kommandot *Verktyg|Anpassa GetARef*.

Observera att GetARef erbjuder en omfattande online-hjälp om du trycker F1 eller klickar på någon Hjälp-knapp.

- 2. För att ändra det **språk** som ska användas i gränssnittet, välj fliken *Gränssnitt* och ändra rullgardinsmenyn *Språk*.
- 3. För att ändra de **färger** och **fonter** (typsnitt) som ska användas i referensfönster, välj fliken *Visning* och använd dess kontroll för att justera färger och fonter.

### *Vad som inte behöver anpassas*

GetARef håller dynamiskt reda på storleken och placeringen av GetARefs huvudfönster liksom alla viktigare dialoger och återställer dessa nästa gång programmet startas eller en dialog öppnas. Storleken eller placeringen av initialt 'felplacerade' dialoger ska alltså i princip bara behöva justeras en enda gång.

GetARef håller också reda på vilket bibliotek (mapp) som senast öppnades för att komma åt olika funktionella grupper av filer såsom referensfiler, formatfiler, etc.

#### *Vad som inte ska anpassas*

Såvida du inte är en erfaren datoranvändare bör du inte flytta GetARefs programbibliotek och datafiler (dvs de filer som lagrats i destinationsmappen under installationen). Om du av någon anledning behöver flytta dem är det bättra att avinstallera och därefter åter installera GetARef. På detta sätt är det ingen risk att filer som du själv skapat raderas eller förstörs.

För din egen bekvämlighets skull bör du hålla dig till GetARefs standardextensioner för referensfiler (\*.REF) och formatfiler (\*.FOR) eftersom GetARef alltid tar för givet att filer av dessa typer har en viss extension.

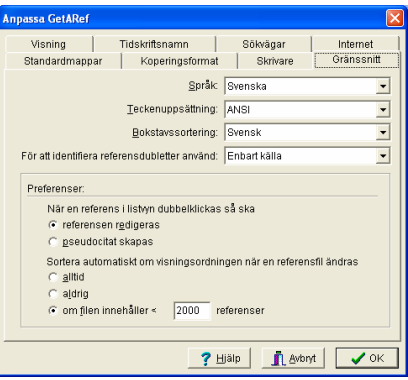

*Anpassa GetARef*

# 2. Information till dem som tidigare använt GetARef

GetARef utvecklas kontinuerligt och förbättringar erbjuds fortlöpande via GetARef webtjänst. En viktig målsättning i detta arbete är att gamla användare ska känna sig hemma och inte behöva förändra sitt arbetssätt mer än absolut nödvändigt.

## Kontinuitet

### *Referensfiler*

Referensfilerna som används med tidigare GetARef-versioner kan användas utan att de först behöver modifieras.

### *Tidskriftsnamndatabasen*

Den gamla tidskriftsnamndatabasen kan användas utan några modifieringar. Det är är enkelt att komplettera den nya databasen med ändringar gjorda i den gamla (se nedan).

### **Nyheter**

### *Formatfiler*

De nya formatfilerna är innehållsrikare än för tidigare versioner. En formatfil representerar ett komplett destinationsformat: format på kortcitat i löpande text, referenserna i referenslistan och referenslistans struktur.

Vidare, de nya formatfilerna inbjuder till enkel distribution via Internet och kommer följaktligen att bli tillgängliga via GetARefs web (http://www.getaref.com).

#### *Särtrycksförfrågningar*

Någon särskild funktion för särtrycksförfrågningar finns inte längre i GetARef: under senare tid har denna funktion blivit allt mindre efterfrågad och få användare verkar att ha nyttjat funktionaliteten som erbjudits i tidigare GetARef-versioner.

## Att uppdatera gamla filformat

### *Filer associerade med referensfiler*

Referensfiler och associerade filer som skapats av GetARef 4.0 eller senare behöver *ej* uppdateras.

*Kontinuitet*

Även om referensfilerna som används i GetARef 3.2 inte behöver uppdateras, så bör de s.k. associerade filerna nyskapas, dvs mapfiler (\*.MAP), indexfiler (\*.IDX), och sorteringsfiler (\*.SRT). Enklast ordnar man detta gjort genom att helt enkelt radera dem – GetARef kommer då att automatiskt skapa nya vid behov.

### *Formatfiler*

Formatfiler som skapats i GetARef 4.0 eller tidigare behöver uppdateras.

För att uppdatera formatfilerna ge kommandot *Start|Program* i Windows och kör programmet *Importera gamla formatfiler* i mappen *GetARef*.

Programmet kommer att vägleda dig steg-för-steg. Det kommer att

- uppdatera varje gammal formatfil (\*.FOR) som inkluderas i processen, och
- skapa nya formatfiler genom att t.ex. omtolka de *Destinationer* som tidigare skapats i GarDoc 3.2.

De importerade formatfilerna hamnar i ett bibliotek som anges av användaren (standard är ett underbibliotek till \FORMATS i användarbiblioteket, t.ex. C:\GETAREF\FORMATS\OLDFORMATS).

### *Tidskriftsnamndatabasen*

Tidskriftsnamn som lagts till eller redigerats i den tidskriftsnamndatabas som i tidigare GetARef-versioner kan enkelt kopieras till den uppdaterade tidskriftsnamndatabasen:

- ß Ge Windows-kommandot *Start|Program* och kör programmet *Uppdatera tidskriftsnamndatabas* i mappen *GetARef* .
- Följ instruktioner i programmet.

Observera att den gamla tidskriftsnamndatabasen inte förändras när den nya uppdateras.

*Att uppdatera gamla filformat*

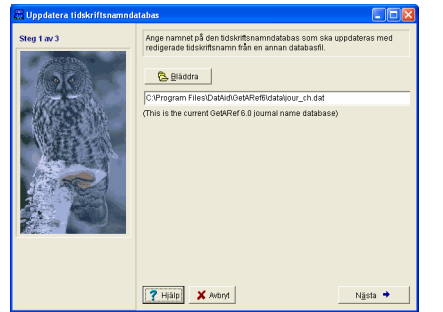

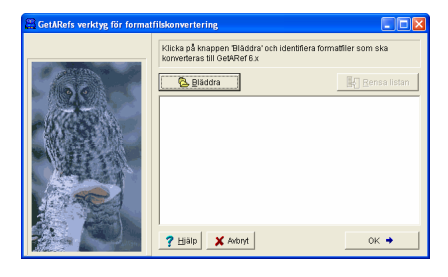

# 3. Information till nya GetARef-användare

## Designmål

De huvudsakliga målen i designen av GetARef var att erbjuda en komplett men enkel lösning på hantering av litteraturreferenser:

- Att göra det enkelt att hantera personliga särtrycksbibliotek.
- Att göra det enkelt att importera och hantera referenser som laddats hem från externa databaser.
- Att göra det enklare att producera manuskript.

Användarna avgör om dessa mål uppnåtts eller ej.

### *Om det inte är enkelt så klaga!*

Även om GetARef har utvecklats — och fortfarande utvecklas av en forskare med starka synpunkter på hur referenser på bästa sätt ska hanteras, så skulle GetARef inte vara den produkt den är om inte ett stort antal användare välvilligt kommit med sina förslag och synpunkter.

Med tanke på att GetARef är ett program som de flesta använder av och till om ock intensivt snarare än dagligen, är det viktigt att stegen som krävs för att få en viss uppgift utförd är intuitiva och helst uppenbara. GetARef erbjuder vidare omfattande kontextberoende online-hjälp.

I korthet, det ska inte vara nödvändigt att lära om programmet varje gång det ska användas. Tveka därför inte att komma med förslag till modifieringar och förbättringar.

## Att lära känna GetARef

Följande är några tips som gör livet enklare för den som ska börja använda GetARef:

- Bekanta dig med grunderna i gränssnittet genom att använda exempelfilen REFEXEMPEL.REF. Denna fil ger en snabb introduktion i grundläggande hantering av programmet.
- Övertyga dig om att GetARefs online-hjälp är användbar genom att utnyttja den i tid och otid: tryck F1 eller klicka på en Hjälp-knapp så fort du har en fråga.
- ß Använda GetARef i ett meningsfullt sammanhang. I stället för att mållöst undersöka programmets många möjligheter, definiera en viss uppgift och använda sedan GetARef för att slutföra den.

*Designmål*

**Nackter Var varse att en viss uppgift i många fall kan utföras på flera** olika sätt. GetARef har konstruerats för att passa användare med vitt skilda bakgrunder. Även om alla kommandon kan ges via GetARefs meny-system, så har alla vanliga kommandon dessutom genvägar. Sök därefter aktivt efter genvägar till alla kommandon som det visar sig att du ofta använder.

## Att organisera sina referensfiler

I innehållsförteckningen över GetARefs online-hjälp finns det avsnitt som specifikt rör hur referensfiler kan organiseras. Aktivera GetARefs hjälpsystem för mer information (CTRL+F1 eller kommandot *Hjälp*|*Innehåll*) .

## Referensfiler: Vad du bör undvika

GetARef begränsar inte användarens valmöjligheter när det gäller att organisera särtryck och referensbibliotek. Men det kan vara klokt att ta hänsyn till följande:

### *Använd inte allt för många referensfiler*

Undvik frestelsen att skapa ett stort antal referensfiler var och en för ett visst område. Allt för många referenser tillhör mer än ett område och kommer antingen att sparas i flera filer, eller, för skäl som efter ett tag inte längre är uppenbara, sparas i en viss fil.

### *Undvik att organisera referenser med hjälp av nyckelord*

Det är tidskrävande och arbetsamt att organisera och katalogisera även måttligt stora referenssamlingar. Om syftet enbart är att snabbt hitta igen sina referenser är arbetet för de flesta GetARef-användare bortkastat. GetARef söker igenom även mycket stora referensfiler snabbt. Att söka igenom en fil som innehåller mer än 2000 referenser fullbordas på mindre än en sekund. Och med hjälp av s.k. indexerade filer kan GetARef söka igenom 100 MB text inom någon sekund.

## *Undvik att skapa egna kopior av publika databaser*

Ett flertal stora bibliografiska databaser är idag lätt och gratis tillgängliga via Internet (t.ex. *PubMed*). Eftersom det är enkelt att ladda hem och importera referenser till GetARef frestas vissa användare att i sina egna datorer skapa omfattande utdrag ur dessa databaser. Betänk om det inte är en klokare strategi att skapa lokala databaser som huvudsakligen representerar din särtryckssamling.

*Att organisera sina referensfiler*

# 4. Få hjälp i GetARef

## Online-hjälp

GetARef erbjuder hjälp på flera nivåer. Hjälpfilerna återfinns i GetARefs program-mapp (som standard kallas denna mapp C:\PROGRAM\DATAID\GETAREF6\BIN).

## ß **Bubbel-hjälp**

Bubbelhjälp utgör den enklaste formen av hjälp. Den aktiveras om man placerar musens pil över en kontroll i en dialog eller i GetARefs huvudfönster: efter kort stund visas en ruta med text som anger syftet eller meningen med kontrollen.

## ß **Innehåll**

I innehållet i GetARefs hjälpsystem (CTRL+F1) har närliggande hjälpavsnitt sorterats i en outline, t.ex., tips när det gäller referenshantering, hur man arbetar med manuskript, och import av referenser.

## ß **Kontext-känslig hjälp**

GetARefs hjälpsystem är kontext-känslig, dvs det avsnitt i hjälpfilen som visas beror på vilket sammanhang hjälpen begärdes.

Tryck F1 eller en Hjälp-knapp för att aktivera den kontextkänsliga hjälpen.

För att t.ex. läsa det relevanta hjälpavsnittet för ett visst kommando, aktivera GetARefs meny, markera kommandot och tryck på knappen F1.

## ß **Hjälp-index**

GetARefs online-hjälp är rikligt indexerad och korsrefererad. Detta index kan man komma åt genom att först aktivera GetARefs hjälpfönster och sedan klicka på fliken *Index*.

## Användarstöd

Användarsupport ges huvudsakligen via datorpost. Adresser till GetARefs nationella och internationella distributörer återfinns på GetARefs Web (http://www.getaref.com).

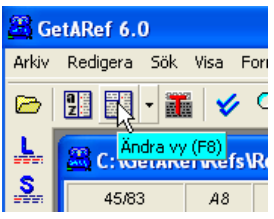

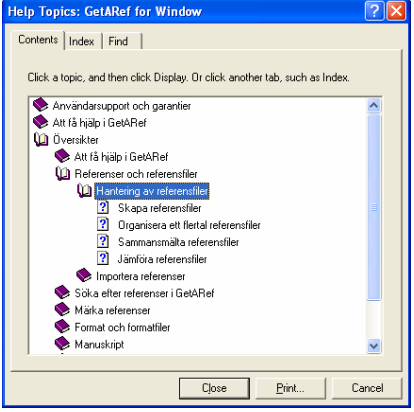

*Online-hjälp*

## GetARefs web-site

Beroende delvis på GetARef-användarnas intresse kommer DatAid AB att erbjuda tips via GetARefs web.

## Uppdateringar via Internet

DatAid stödjer GetARef-användarna genom att erbjuda gratis uppdatering via Internet:

**Huvudprogram** 

Så fort en ändring av betydelse gjorts i GetARefs huvudprogram, görs filerna tillgängliga gratis via internet.

### $\blacksquare$  Importrutiner

GetARef kan redan nu importera referenser från ett stort antal källor. Men leverantörerna av referensinformation ändrar ofta sina nedladdningsformat och därför behöver importrutinerna av och till anpassas.

Vidare, DatAid AB erbjuder alla GetARef-användare att gratis utveckla *nya importrutiner* vid behov. Med andra ord, om en användare behöver importera referenser från en källa som f.n. inte stödjs av GetARef, så lovar DatAid AB att gratis producera den importrutin som behövs i samarbete med användaren.

Av skäl som dessa erbjuds GetARef-användarna gratis uppdatering av importrutinerna via GetARefs web-site.

### **Formatfiler**

I och med GetARef 4.0 så kan formatfiler enkelt distribueras elektroniskt. Följaktligen erbjuder DatAid gratis formatfiler för olika typer av tidskrifter och ändamål via GetARefs web-site.

Det finns åtminstone 85 000 tidskrifter bara inom det biomedicinska fältet. Knappast två av dem använder exakt samma instruktioner för att formatera manuskript. DatAid kan inte skapa alla upptänkliga formatfiler men DatAid avser att erbjuda GetARef-användare att utbyta formatfiler via GetARefs web-site.

#### ß **Tidskriftsnamndatabasen**

GetARefs tidskriftsnamndatabas har en kraftig slagsida mot det biomedicinska fältet och det gör att den inte passar alla användare perfekt.

När tidskriftsnamndatabasen uppdateras görs den fritt tillgänglig via GetARefs web-site.

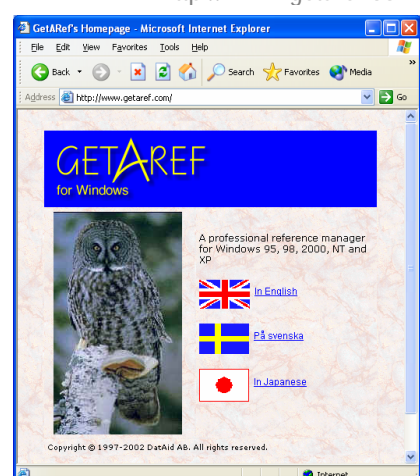

*GetARefs web-site*

# 5. Söka och bläddra bland referenser

## Exempel på referensfil

Första gången GetARef startas så kommer den att öppna och visa en liten exempelfil: REFEXEMPEL.REF. Varje användare bör bekanta sig med GetARefs gränssnitt med hjälp av kommentarfälten i denna referensfil.

### Snabbtangenter och genvägar

Alla kommandon i GetARef kan förstås aktiveras via GetARefs meny-system. Men för den stora majoriteten av kommandon finns det också snabbtangenter, t.ex., CTRL+O för att öppna ('Open') en referensfil.

Alla snabbtangenter listas i själva menysystemet. Användare som föredrar att använda tangentbordet i stället för musen kan därför snabbt lära sig vilka tangentkombinationer som kan användas.

GetARef erbjuder därtill ett antal snabbknappar som alla erbjuder s.k. bubbel-hjälp: för att få reda på vilken roll en viss knapp har så placera muspilen över den och inom en kort stund visas information om knappens syfte.

### Visningsvyer

GetARef visar referensfilen på ett av tre sätt:

- **Enstaka referenser, dvs en referens i taget.**
- **Example 2** Listvy, dvs flera referenser åt gången med en referens per rad.
- ß En kombinerad vy där den 'aktuella' referensen visas i vänster del av referensfönstret och en listvy visas i den högra.

För att växla mellan visningsvyer använd kommandot *Visa*|*Ändra vy* (eller snabbtangenten F8).

Det är möjligt att utnyttja en formatfil för att visa referensinformationen för enstaka referenser. Läs en formatfil med hjälp av kommandot *Format*|*Läs formatfil* och applicera sedan formatfilen med hjälp av kommandot *Format*|*Använd formatilfen för visning*.

#### **Några användbara snabbtangenter:**

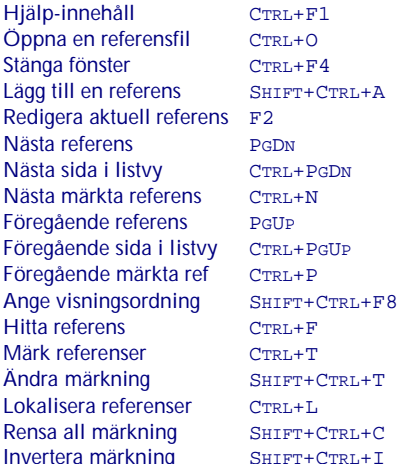

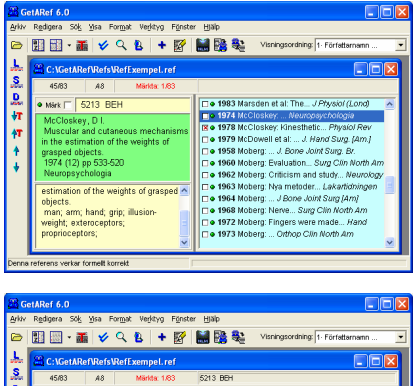

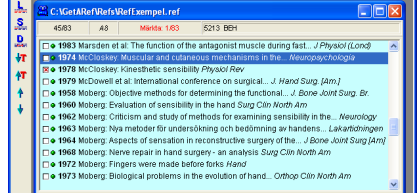

Denna referens verkar formelt korrekt

*Exempel på referensfil*

## Hitta, märk eller lokalisera referenser

GetARef erbjuder tre komplementära sätt att hitta referenser:

### ß **Hitta referens** *Sök*|*Hitta referens*

Att 'hitta' en referens liknar det sätt man använder i en ordbehandlare för att finna text. Skillnaden är att i GetARef så är måltavlan en viss referens snarare än ett visst ord.

### ß **Märk referenser** *Sök|Märk referenser*

Referenser kan visserligen märkas en och en men mer typiskt märker man referenser med hjälp av sökuttryck. Varje referens som matchar vissa sökkriterier märks. Det är enkelt att bläddra bland märkta referenser men också att manipulera dem som en grupp.

### ß **Lokalisera referenser** *Sök|Lokalisera referenser*

När man lokaliseras referenser använder man en funktion som liknar både att 'hitta' och att 'märka' referenser. Genom att lokalisera referenser är det nämligen möjligt att identifiera en grupp referenser utan att nödvändigtvis ändra deras märkstatus.

Ovanstående metoder kräver alla särskilda sökuttryck. GetARef erbjuder ännu ett nytt kraftfullt sätt att söka upp referenser:

ß **Hitta liknande referenser** *Sök|Hitta liknande referenser*

Detta kommando gör det möjligt att lokalisera referenser som liknar en viss referens.

## **Sökuttryck**

Sökuttryck består i GetARef av ord eller sekvenser av karaktärer som vid behov kan kombineras med hjälp av logiska operatorer. Det är t.o.m. möjligt att söka enstaka bokstäver (för att se detta sök efter bokstaven 'e' i exempelreferensfilen).

Enkla sökuttryck kan bestå av enstaka ord eller delar av ord, t.ex. *woman* och när ett sådant uttryck används så 'hittas' varje referens som innehåller den angivna sekvensen av karaktärer.

Med hjälp av logiska operatorer är det möjligt att kombinera söksträngar till tämligen komplexa uttryck såsom *ANY(woman, female) AND AU(Smith)*. Med detta sökuttryck skulle GetARef hitta igen varje referens som innehåller någon av ('any') texterna *woman* och *female* och en författare med namnet *Smith*.

Ett stort antal exempel och detaljerade förklaringar återfinns i GetARefs online-hjälp. Denna information kan man lätt komma åt genom att klicka på hjälpknappen i dialogen för att mata in sökuttryck.

*Hitta, märk eller lokalisera referenser*

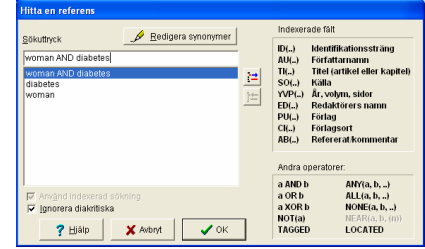

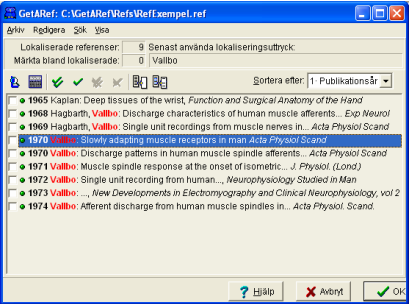

# 6. Redigera och lägga till referenser

### Redigera referenser

#### *Att använda dialogen 'Redigera en referens'*

Det enklaste och säkraste sättet att redigera och lägga till referenser är att använda GetARefs speciella redigeringsdialog (*Redigera*|*Redigera denna referens*).

Redigeringsdialogen visar vart och ett av referensernas fält i märkta redigeringsrutor. Dessutom, när informationen sparas i referensfilen så kollar GetARef alltid efter potentiella misstag (t.ex. att man matat in '19999' som publikationsår).

#### *Att använda GetARefs texteditor*

Ibland kan det vara enklare att redigera referenser i form av en textfil. GetARef har en speciell texteditor i vilken delar av referensfilen kan redigeras (*Redigera*|*Redigera i textläge*).

Det är möjligt att både redigera och att lägga till referenser i texteditorn. Dess huvudsakliga användningsområde är emellertid att göra det möjligt att reparera felaktigheter i referensfilens struktur såsom felaktigt placerade tomma rader.

### *Att använda andra editorer*

Eftersom GetARefs referensfiler är rena textfiler är det möjligt att öppna och manipulera dem i vilken som helst modern ordbehandlare.

Notera att när referensfilen väl redigerats i ordbehandlaren så *måste* den sparas som en textfil för att kunna användas i GetARef. Alltså, spara inte i ordbehandlarens egna filformat.

### Lägga till referenser

Kommandot *Redigera*|*Lägg till en referens* aktiverar samma dialog som används för att redigera referenser.

GetARef har ett kommando som är speciellt användbart när man matar in serier av liknande referenser: *Redigera*|*Lägg till ref med denna som förlaga*. Med hjälp av detta kommando så kan en 'gammal' referens kopierar till dialogen *'Lägg till en referens'* för att sedan modifieras efter behov.

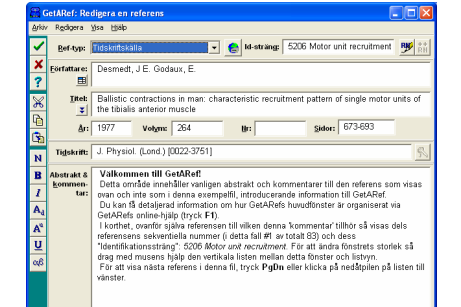

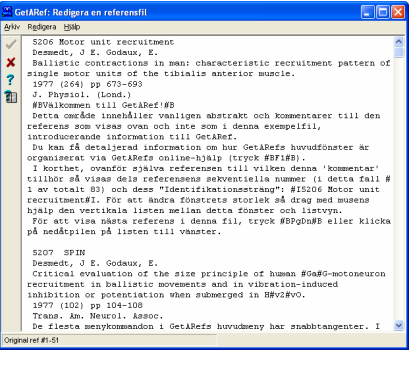

*Redigera referenser*

## Att kopiera referenser från en fil till en annan

### *Att kopiera enstaka referenser*

- 1. Visa referensen i enkelvisningsvyn eller klicka på referensen i listvyn. På detta sätt blir referensen den 'aktuella' referensen.
- 2. Ge kommandot *Arkiv*|*Kopiera denna ref till fil* och ange destinationsfilens namn. Om ingen fil med det angivna namnet existerar så kommer GetARef att skapa en ny referensfil med en enda referens.

GetARef håller reda på använda destinationsfiler i en 'plocklista' för att förenkla denna procedur så mycket som möjligt. Nästa gången kommandot används så visar GetARef en lista med senast använda destinationsfiler och det är möjligt att 'plocka' ett namn från listan (och att lägga till eller ta bort namn från listan).

### *Att kopiera märkta referenser*

- 1. Märk referenserna av intresse med hjälp av sökuttryck eller med manuell märkning.
- 2. Ge kommandot *Arkiv*|*Kopiera märkta refs till fil* och ange destinationsfilens namn.

### *Att kopiera referenser med 'drag-och-släpp'*

- 1. Öppna både källfilen och destinationsfilen och använd för båda antingen listvyn eller den kombinerade vyn. Placera destinationsfönstret så att åtminstone en del av listvyn är synlig när källans fönster är i fokus.
- 2. Markera referenserna av intresse i källfönstret genom att klicka på dem samtidigt som du trycker CTRL eller SHIFTtangenten.
- 3. Drag de selekterade referenserna från källfönstret och släpp dem på listvyn i destinationsfilens fönster.

Det är möjligt att kombinera märkning och drag-och-släpp: Märk först referenserna av intresse, ge därefter kommandot *Sök*|*Märk markerade referenser* och drag-och-släpp därefter de markerade referenserna.

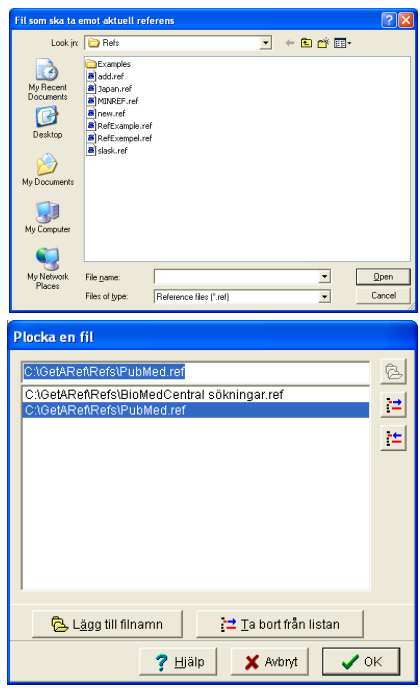

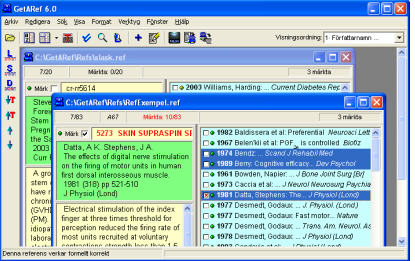

*Att kopiera referenser från en fil till en annan*

# 7. Skapa och underhålla referensfiler

### Att skapa en ny referensfil

- 1. Ge kommandot *Arkiv*|*Ny referensfil*.
- 2. Ange ett lämpligt namn för referensfilen.
- 3. Mata in den första referensen i filen i GetARefs speciella inmatningsdialog.

En referensfil måste innehålla åtminstone en referens. Om ingen referens matas in så skapar därför GetARef inte heller någon referensfil.

Ett annat vanligt sätt att skapa nya referensfiler är att importera referenser från exempelvis PubMed till en ny referensfil.

## Små och stora referensfiler

GetARef kan hantera referensfiler med > 2 miljarder tecken. Trots det föreslås du använda dig av ett antal rimligt stora referensfiler i stället för en enda gigantiskt fil:

- det är enklare att göra säkerhetskopior av små filer
- **B** behovet av mycket stora referensfiler är inte stort med GetARef eftersom det är enkelt att växla mellan referensfiler och sökningar kan göras över multipla referensfiler.

#### *'Rimliga' filstorlekar*

Det är i huvudsak två faktorer som bör påverka ditt val av filstorlek:

- **hur ofta du använder filen**
- $\blacksquare$  vilken dator du har.

Filer som representerar dina egna särtryckssamlingar och som du räknar med att använda förhållandevis ofta bör ha begränsad storlek. Å andra sidan kan filer som används mer sällan eller har karaktären av stora databaser mycket väl tillåtas växa sig mycket stora.

Med en modern dator skulle en 'liten' fil kunna innehålla 10-20 MB. En sådan fil kan innehålla 10-20 000 referenser beroende på hur extensiva abstrakt som inkluderats. Med en kraftfull dator kan utan vidare filer på mer än 100 MB hanteras.

### *Ett exempel på organisation*

Anta att du arbetar i en grupp som har gemensam tillgång till en nätverksserver och att du själv är huvudsakligen intresserad av två separata forskningsfält (dvs fält som knappast har någon överlappande litteratur):

- Du kan på din egen dator ha två referensfiler, en för vart och ett av dina intresseområden. Dessa filer används för att hitta igen papperskopior av referenser och för att spara dina personliga kommentarer.
- **B** På nätverksservern lagras stora referensfiler med referenser som importerats från databaser (Internet, CD, etc).

#### *Hitta igen särtryck och papperskopior*

Varje referens i GetARefs referensfiler har en s.k. identifikationssträng. Detta fält kan t.ex. användas för att indikera var papperskopian av en viss referens är lagrad. Ett enkelt sätt är att identifiera referenser är att använda nummerserier.

GetARef kan effektivt automatisera hanteringen av särtrycksnummer (för detaljerad information, sök efter *Särtrycksnummer* i index hos GetARefs online-hjälp).

### Hantera stora referensbibliotek

### *Filindexering*

Referensfiler behöver 'indexeras' för att kunna sökas verkligt snabbt när de är mycket stora (>10 MB). Indexering behövs också för att möjliggöra multifilssökning och för att dra nytta av GetARefs synonymlista för sökningar. Under indexeringen tar GetARef reda på i vilka referenser vartenda ord i referensfilen uppträder.

### *Multifils-sökning*

Att söka i mer än en referensfil i ett steg är enkelt:

- 1. Ge kommandot *Sök|Multifils-sökning* (CTRL+M).
- 2. Välj en existerande filgrupp eller skapa en ny (knappen *Redigera filgrupper*).
- 3. Skapa indexfiler under sökningen om gruppen innehåller filer som inte blivit indexerade (filer som redan har giltiga indexfiler indexeras ej)
- 4. Mata in ett lämpligt sökuttryck och utför sökningen.

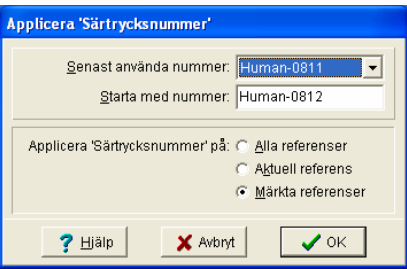

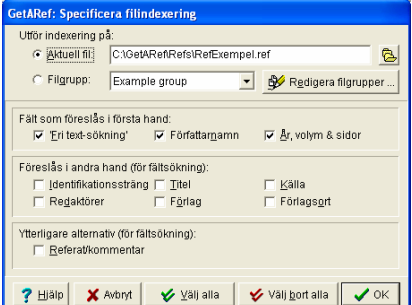

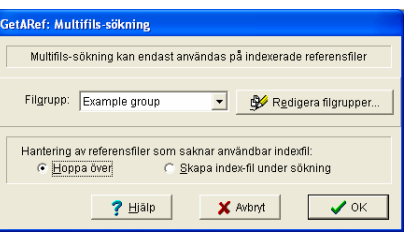

*Hantera stora referensbibliotek*

# 8. Importera referenser

## Vad är en 'dumpfil'?

För de flesta publika databaserna är det möjligt att ladda hem referensinformation till en fil på ens egna dator. Sådana filer kallas *importfiler* eller ibland *dumpfiler*.

Dessa filer har ett format som beror på både **databasen** (*Medline*, *BIOSIS*, etc) och **leverantören** (*Silverplatter, Ovid, PubMed*, etc). Och detta gäller även om leverantören uppger sig leverera referenser i ett visst format, t.ex. i form av en 'Medlinefil'.

Varje dumpfil kräver därför sin speciella behandling av GetARef.

### Procedur – exempel

- 1. Ge kommandot *Verktyg*|*Importera referenser* (CTRL+ALT+I).
- 2. Ange namnet på importfilen, dvs namnet på den fil som innehåller de hemladdade referenserna. Vid installationen kopierades två exempelfiler till \DUMPS i användarmappen: PSYCLIT.DMP och PUBMED.TXT.

Filöppningsdialogen aktiveras av 'Bläddraknappen' eller genom att man dubbelklickar i redigeringsrutan för filnamnet.

- 3. För att visa namnen på båda exempelfilerna, ändra *Filer av typ* i filöppningsdialogen till 'Alla filer (\*.\*)'.
- 4. Välj en av exempelfilerna.

GetARef kommer att automatiskt känna igen filen du väljer och justera flikarna *Efter källa* och *Efter leverantör*.

Du kan inspektera dumpfilens innehåll genom att klicka på knappen *Visa importfilen*. Med hjälpknappen i den dialog som visas kan man också se vilket utseende GetARef förväntar sig för den aktuella typen av importfil.

- 5. Välj namn på destinationsfilen.
- 6. Klicka på knappen *Börja importen*.
- 7. När importen är färdig visas resultatet i nedre delen av dialogen.
- 8. För att öppna filen med de importerade referenserna, klicka på *Öppna*.

### Identifiera dumpfilens ursprung

Om den första referenser i dumpfilen har en annan struktur än vad GetARef förväntar sig för ett visst format, så kommer

*Vad är en 'dumpfil'?*

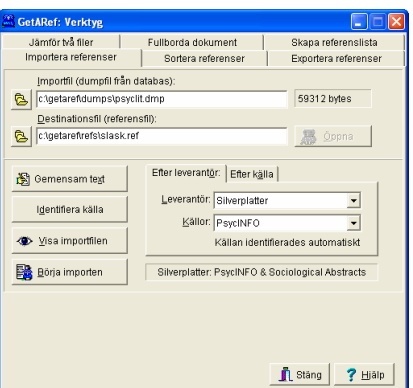

#### **Säkerhetskopior skapas automatiskt**

Om man väljer en destinationsfil som redan existerar erbjuder GetARef två val:

- ß Att lägga till referenserna i slutet på filen
- **Att skriva över filen, dvs ersätta dess** innehåll med de importerade referenserna.

Om man väljer att skriva över referensfilen så skapar GetARef innan importen sker automatiskt en säkerhetskopia. Denna kopia har samma namn som den överskrivna filen men har extensionen BAK, t.ex. 'Min fil.ref'  $\rightarrow$  'Min fil.bak'.

#### **Direktimport från PubMed**

dumpfilen antingen inte kännas igen eller förväxlas med en annan källa.

Obs: Att en viss dumpfil inte automatiskt känns igen behöver inte betyda att något eller 'fel' med vare sig dumpfilen eller GetARef. Men om GetARef sällan eller aldrig korrekt identifierar en viss typ av dumpfil så konsultera GetARefs online-hjälp ('*Hur importrutinerna kan förbättras…*').

Du kan behöva manuellt ställa in leverantör och källa med hjälp av rullgardinsmenyerna i de komplementära flikarna *Efter leverantör* och *Efter källa*:

- ß *Efter källa* visar överst en lista över databaser och nederst en lista över leverantörer av respektive databas (databasen *Medline (NLM)* i den övre listan levereras av *Medlar* i den nedre listan, medan *PsycLit* 'levereras' av *Silverplatter*).
- **Efter leverantör listar överst leverantörer och nederst de** databaser som levereras av respektive leverantör.

Om du av någon anledning är osäker på dumpfilens ursprung och råkar välja fel leverantör eller databas, så kommer GetARef antingen helt misslyckas med importen eller importera ofullständiga referenser.

### Till vilken fil ska referenserna importeras?

Det är möjligt att lägga importerade referenser till en existerande referensfil. Detta arbetssätt fungerar bra för välkända källor. I allmänhet är det emellertid en bättre strategi att först importera referenserna till en temporär fil och sedan från denna kopiera referenserna som man faktiskt vill behålla till en samlingsfil.

### När importen inte fungerar…

Det finns tre huvudskäl till varför importen kan fallera:

- 1. GetARef stödjer inte import av dumpfilen.
- 2. Dumpfilen har ett format som inte känns igen av GetARef.
- 3. Källan identifieras inte korrekt av GetARef eller användaren.

Om inget uppenbart fel till misslyckandet kan identifieras, undersök först om en uppdatering av importrutinerna är tillgänglig via GetARefs web-site (http://www.getaref.com) eller konsultera GetARefs online-hjälp ('*Hur import-rutinerna kan förbättras…*').

*16 8. Importera referenser* Med kommandot *Verktyg|Importera från PubMed* kan man enkelt importera direkt från PubMed (Medline) till en referensfil i GetARef.

> Direktimport till GetARef torde täcka de flesta användarnas behov men ersätter inte nedladdning från PubMed när det gäller långa, komplicerade sökuttryck.

> För att välja enstaka referenser av dem som visas, snäva in sökningen genom att dubbelklicka på respektive PMID-nummer och upprepa sökningen.

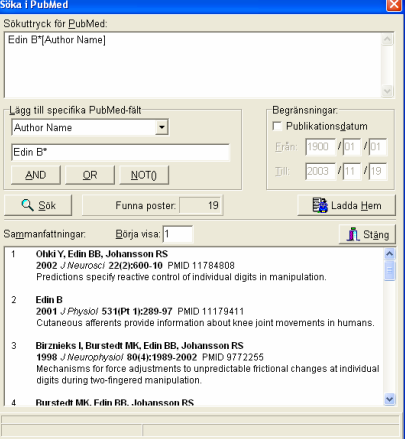

*Till vilken fil ska referenserna importeras?*

# 9. Formatfiler

## Vad är en formatfil?

GetARef behöver veta hur referenser ska se ut i referenslistor och bibliografier och hur de ska representerar i löpande text. Denna information lagras av GetARef i s.k. formatfiler.

En formatfil innehåller allt som behövs för att formatera citat i löpande text och referenser i bibliografier. GetARef använder inte alltid all information som erbjuds i en formatfil: när man skriver ut en lista på skrivaren är t.ex. formatet på citat i löpande text inte relevant.

Nya formatfiler kan skapas och gamla kan redigeras med hjälp av GetARefs kommando *Format|Redigera formatfil* (CTRL+ALT+F)

Observera att formatet som används i publicerade arbeten inte alltid är identiskt med det som krävs i insända manuskript.

## Skapa en formatfil

- 1. Ge kommandot *Format|Redigera formatfil* och var i fortsättning varse att GetARef erbjuder rik online-hjälp.
- 2. Återställ format genom att använda dialogens kommando *Redigera*|*Återställ hela formatet* och spara sedan omedelbart formatet med ett nytt namn (t.ex., *Journal of Gerontology.FOR*) för att undvika att någon annan fil oavsiktligt blir förändrad.
- 3. Se till att fliken *Referenslistan* är synlig i nedre delen av dialogen.
- 4. Set till att rullgardinsmenyn *Definiera format för*: anger *Tidskrift* (eller den referenstyp du avser att modifiera).
- 5. Klicka på knappen *Definiera fältens ordning* och ange i vilken ordning fälten ska uppträda i den formaterade referensen.
- 6. Ange för varje fält dess egenskaper genom att klicka på knappen *Sätt fältets egenskaper.* Observera att förändringarna som görs för ett fält av en viss referenstyp kan appliceras på alla referenstyper genom att trycka på knappen *Alla referenstyper*.
- 7. Upprepa steg 6 för alla fält som ingår i formatet och steg 4-6 för alla referenstyper och format som behövs (det korta formatet behövs t.ex. inte om citaten i löpande text ska representeras med nummer från referenslistan).

**BBB** ? COMARenFormats\Springer . . . . . . . . Enstaka referenser Enstaka citat .<br>Definiera stilen för: Definiera fältens ordning **Bourgeon Card**  $\sqrt{1 + \frac{1}{2}}$ Sätt fätens egenskaper -<br>∓ Citat i löpande text immunodeficiency vinx infection,  $Q$  J Med 73(1989), 1187-1194<br>
[5] Anonymous, Paper written by an unknown author, J Physiol (1987), 408-1197<br>
[6] Anonymous, Paper written by an unknown author. J Physiol (Mark 1367)<br>
[6]

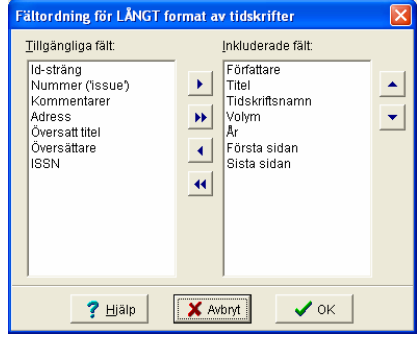

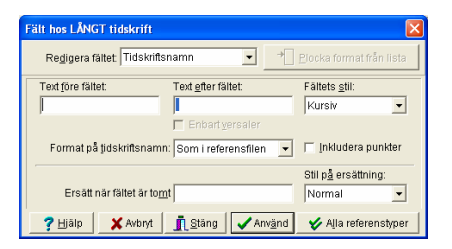

*Vad är en formatfil?*

- 8. Ange layouten på bibliografin genom att först klicka på texten *Referenslistan* (eller använda dialogens meny *Visa*) och justera de kontroller som visas.
- 9. Ange formatet på citaten i löpande text genom att först klicka på texten *Citat i löpande text* (eller använda dialogens menyn *Visa*) och justera de kontroller som visas.
- 10. Kolla att exemplen i dialogen nedre del ser korrekta ut och spara formatet (Arkiv| Spara formatfil eller CTRL+S).

Obs: Det är enkelt att kolla att formatfilen fungerar genom att öppna filen i GetARef (*Format*|*Läs formatfil*) och begära att GetARef använder filen för visning av enstaka referenser (*Format*|*Använd formatfil för visning* eller CTRL+F8). Genom att använda referenser från dina egna referensfiler kan det vara lättare att se om formatet blir korrekt. Dessutom, om formatfilen behöver justeras så kommer den att automatiskt läsas in nästa gång man återvänder från kommandot *Format*|*Redigera formatfil*.

## Redigera en formatfil

För att redigera en formatfil, ge kommandot *Format*|*Redigera formatfil* och öppna formatfilen som behöver redigeras.

## Använda formatfiler

GetARef använder sig av formatfiler närhelst referenser behöver formateras:

- **B** För vissa typer av utskrifter
- ß När referenslistor ska skapas från en referensfil
- ß När manuskript ska 'fullbordas'

## Internet-resurser

DatAid planerar att erbjuda formatfiler lämpade för olika tidskrifter och ändamål via GetARefs web-site. Denna service kommer att erbjudas gratis via http://www.getaref.com.

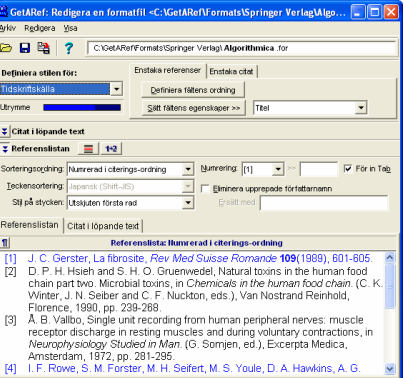

*Redigera en formatfil*

# 10. Skapa referenslistor

## Referenslistor respektive bibliografier i manuskript

I GetARef använder man sig av olika mekanismer för att skapa 'enkla' referenslistor och för att föra in citat och bibliografier i manuskript (jmf. *Kapitel 11. Arbeta med manuskript*).

Du kan skapa referenslistor från alla referenser i en referensfil eller enbart de som är märkta.

Den genererade referenslistan kan

- a lagras i en dokumentfil eller
- $s$ krivas ut

Vare sig du skapar en diskfil eller skriver ut en lista så behöver du ange en referensfil. Inställningarna för listan är desamma som sist du skapade en lista.

### *Skapa en referenslista — ett exempel:*

- 1. Öppna referensfilen REFEXEMPEL.REF och märk några referenser manuellt eller med hjälp av ett sökuttryck (t.ex. 'Vallbo').
- 2. När du ger kommandot *Verktyg*|*Skapa referenslista* förmodar GetARef att du vill skapa en referenslista av referenser från det aktuella referensfönstret.
- 3. För att byta referensfil redigera antingen referensfilens namn manuellt eller öppna filöppningsdialogen genom att antingen dubbelklicka i textredigeringsrutan eller klicka på snabbknappen *Bläddra* till vänster om redigeringsrutan.
- 4. Bestäm om du vill inkludera enbart märkta referenser eller inte (finns det inga märkta referenser är denna valmöjlighet förstås inaktiverad).
- 5. Välj en utskriftsstil, dvs en formatfil.
- 6. Välj en sorteringsordning. Även om formatfiler också definierar en sorteringsordning för referenslistor så kan denna ordning inte alltid användas, t.ex. om referenserna ska sorteras i 'citeringsordning'. När därför GetARef skapar referenslistor via kommandot *Format*|*Skapa referenslista* används alltid den ordning som anges i rullgardinsmenyn *Sortering*.
- 7. *Bokstavssortering* anger hur den alfabetiska sorteringen ska gå till. Vid t.ex. svensk sortering sorteras 'ö' i slutet medan det sorteras som 'o' vid engelsk sortering.

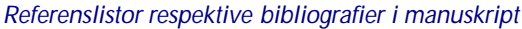

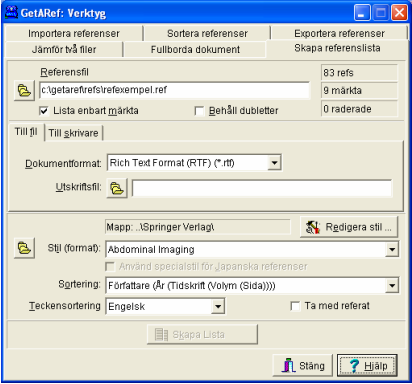

8. Om du kryssar *Ta med refer at* så skjuts abstrakt och kommentarer in i listan efter varje referens.

*för att skapa en diskfil:*

9. Klicka på fliken *Till fil*, välj ett lämpligt *Dokumentformat* och ange ett dokumentfilsnamn.

*för att skriva ut på en skrivare:*

- 9. Välj fliken *Till skrivare*. I detta fall behövs förstås ingen utskriftsfil men det är möjligt att ange en egen titel om standardtiteln av någon anledning inte är lämplig.
- 10. GetARef aktiverar knappen *Skapa listan* så fort man angivit all information som behövs för uppgiften.
- 11. Om GetARefs uppgift var att skapa en dokumentfil så kan denna öppnas med hjälp av knappen *Öppna listan* så fort filen har skapats.

## Skriva ut referenser

GetARefs kommando *Arkiv*|*Utskrift* används för att skriva ut referenser. I utskriften kan varje referens börja på en nya sida eller följa direkt efter varandra.

Om man väljer att använda en formatfil vid utskriften (genom att kryssa *Använd formatfil*) så blir slutresultatet snarlikt det som erhålls med kommandot *Verktyg|Skapa referenslista*.

*Skriv ut referenser — ett exempel:*

- 1. Öppna referensfilen REFEXEMPEL.REF
- 2. Märk referenser med hjälp av sökuttrycket *human muscle AND NOT(Marsden)*
- 3. Ge kommandot *Arkiv*|*Utskrift* (CTRL+ALT+P).
- 4. Utskriftsdialogen erbjuder sig att skriva ut den aktuella referensen, märkta referenser eller alla referenser. Välj *Märkta referenser* (det ska finnas 4 märkta referenser i filen om du använt uttrycket ovan och inte modifierat exempelfilen).
- 5. Kryssa för *Inkludera abstrakt/kommentarer*
- 6. Klicka på knappen *Skriv ut*.

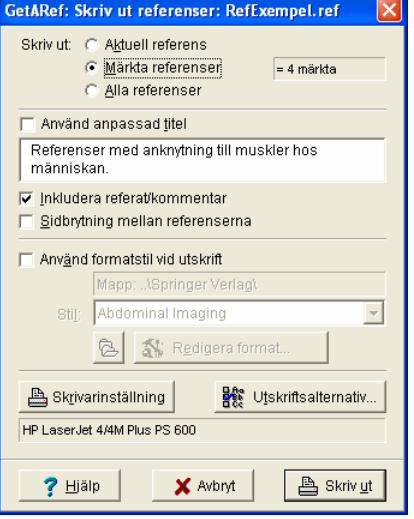

# 11. Arbeta med manuskript

## Arbeta med en exempelfil

- 1. Starta både din ordbehandlare och GetARef.
- 2. Öppna i din ordbehandlare en av exempelfilerna i biblioteket DOCS som återfinns i användarmappen (som standard är sökvägen C:\GETAREF\DOCS).
	- Med Microsoft Word öppna filen 'Test dokument Word.doc'
	- Med WordPerfect öppna filen 'Testdoc WordPerfect.wpd'
	- Om du använder någon annan ordbehandlare, öppna filen 'Test dokument RTF.rtf'
- 3. Bläddra igenom dokumentet och följ instruktionerna för att skapa ett exempel på ett 'fullbordat' manuskript.

## Översikt

Innan GetARef kan 'fullborda' ett manuskript så måste användaren ha infogat platshållare för citaten i manuskriptet och en platshållare för referenslistan. GetARef kommer att ersätta dessa med korrekta citatformat i löpande text och en korrekt referenslista.

Platshållarna för citat kallas i GetARef för *pseudo-citat*. Många exempel på pseudo-citat finns i exempeldokumenten. För att skapa ett ellera flera pseudo-citat själv, ge kommandot *Format|Skapa pseudo-citat* eller tryck ALT+D, och klistra sedan in dem i ordbehandlarens dokument.

Platshållaren för referenslistan består av en paragraf med texten {{REFERENCES}}.

Formatet på citat och på grupper av citat i löpande text, liksom referenslistan definieras i en formatfil.

## Instruktioner steg-för-steg

- 1. Infoga pseudo-citat på varje plats i manuskriptet där du vill citera en viss referens.
- 2. Infoga texten {{REFERENCES}} på platsen där du vill att referenslistan ska uppträda.

Användare av Microsoft Word bör nyttja GetARefs tillägg för Word och infoga text med hjälp av GetARef-menyn i Word. Observera att om du vill mata in denna text manuellt så måste du använda tangentbordet för att skapa krullparenteserna, inte något kommando liknande *Infoga*|*Specialtecken*.

**Skapa pseudocitat**  $\sqrt{2}$ Stil nå citat ⊙ Normal stil C Enbart år Dolt citat C Enbart författare C Text före C Text efter Text till citatet:  $\blacktriangledown$ Först i gruppen  $\Box$  Inga parenteser Exempel på slutliga citat: Formatfil: (Smith, 1986; Brown, 1998) Nummer: (7,12) Skapa pseudocitat av Aktuell ref Märkta (9 refs)  $?$  Hjälp X Avbrvt

*Arbeta med en exempelfil*

3. Spara manuskriptet.

Beroende på vilken ordbehandlare som används, kan dokumentet också behövs stängas innan GetARef ska ta över eftersom ordbehandlaren inte tillåter något annat program att manipulera dokumentet så länge det är öppet.

- 4. Kör GetARef, get kommandot *Verktyg*|*Fullborda manuskript*, välj namnet på ditt manuskript som *Dokumentfil (manus)*, se till att du valt ett lämpligt *Dokumentformat*, och välj en *Manus-stil*.
- 5. Klicka på *Fullborda manuskript*.
- 6. När GetARef är färdig så öppna den skapade filen i din ordbehandlare. Det går att öppna denna fil med hjälp av knappen *Öppna dokumentfil* om filtypen är registrerad hos Windows (och detta brukar alltid gälla dokumentfiler).
- 7. Filen som skapades av GetARef har samma namn som originaldokumentet med har texten *OUT* infogad före extensionen*.* Från dokumentet '*Test dokument Word97.doc*' skulle filen alltså filen '*Test dokument Word97\_OUT.doc*' skapas.
- 8. Innan du skriver ut det 'fullbordade' dokumentet kan du behöva kolla sidbrytning och eventuellt font och textstorlek i referenslistan.

### Tips

ß Redigera originaldokumentet, inte OUT-filen

För att få en snygg utskrift från det 'fullbordade' manuskriptet kan man behöva justera sidbrytningarna eftersom GetARef ändrat manuskriptets längd genom att byta platshållarna mot citat och referenslista.

Men om du noterar andra typer av felaktigheter gör alltid ändringarna i originaldokumentet. Det 'fullbordade' dokumentet kan nämligen inte köras 'en andra gång' via GetARef.

■ Pseudo-citaten refererar till specifika referenser

I ett pseudo-citat identifieras en viss referens unikt med hjälp av namnet på en referensfil och referensens ordningsnummer i filen. Ordningsnumret hänför sig alltid till den sekventiella ordningen av referensen i filen (skulle du öppna referensfilen i din ordbehandlare är referens #1 den första du skulle finna i filen).

Pseudo-citaten blir ogiltiga bara om du fysiskt ändrar strukturen på dina referensfiler, t.ex. med kommandona *Verktyg*|*Sortera en referensfilen* eller *Arkiv*|*Komprimera filen*, men detta kan inte hända utan att GetARef först varnar dig.

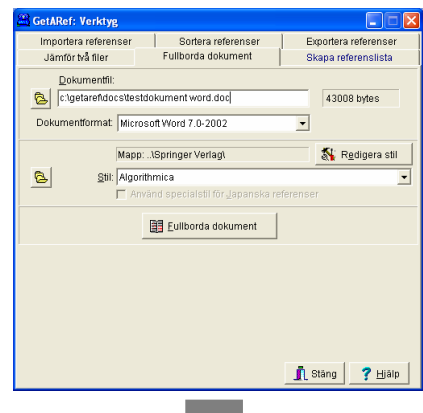

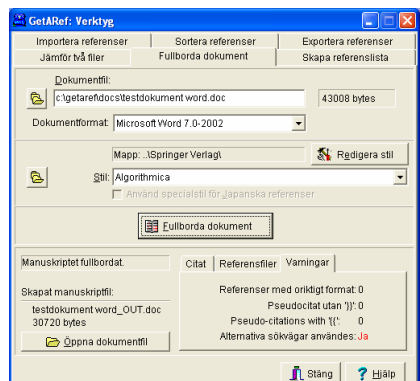

I exemplet ovan gav GetARef en varning därför att GetARef för minst en av referensfilerna använde ett alternativt filnamn (för mer detaljerad information, sök 'alternativa filnamn' i GetARefs online-hjälp).

*Tips*

# 12. GetARef och ordbehandlare

### Microsoft Word

Versionerna 6.0, 7.0, 97, 2000 och XP

### *GetARefs programtillägg (Add-in) för Microsoft Word*

Ett programtillägg (Add-in) är ett program som dynamiskt kan laddas in och användas av Word. Programtillägg tilll Word har utvecklasgt för att göra det enklare att använda GetARef tillsammans med Word.

Om programtilläget installerades korrekt så visar Microsoft Word en *GetARef*-meny i sin huvudmeny.

#### *GetARef-menyn i Microsoft Word*

GetARef-menyn i Word innehåller följande kommandon:

- **No. 3** Visa referensen (Ctrl+Shift+V): Om markören är positionerad i ett pseudo-citat så startar GetARef och visar motsvarande referens.
- Klistra in från GetARef (Ctrl+Shift+G):
- Detta kommando bör användas för att klistra in pseudo-citat och formaterade referenser i dokument. Kommandot kan användas i Word efter det att något av följande kommandon använts i GetARefs *Format*-meny: *Skapa lång format* (ALT+L), *Skapa kort format* (ALT+S) and *Skapa pseudo-citat*  $(ALT+D)$ .
- Starta GetARef (Alt+Shift+R): Startar GetARef och motsvarar att starta programmet på normalt sätt via Windows Utforskaren.
- **Färdigställ manuskript:** Startar GetARef, aktiverar *Verktyg*|*Fullborda dokument* och infogar aktuellt dokumentnamn som just *Dokumentfil*.
- Skapa referenslista: Startar GetARef och aktiverar *Verktyg*|*Skapa referenslista*.
- Skjut in {{REFERENCES}}: Infogar en platshållare för referenslista på markörens plats.

*Microsoft Word*

Om Words programtillägg inte installerades korrekt när GetARef installerades, sök rätt på filen GETAREF 6.0 ADD-IN.WLL i GetARefs programbibliotek och kopiera den till Words Startbibliotek.

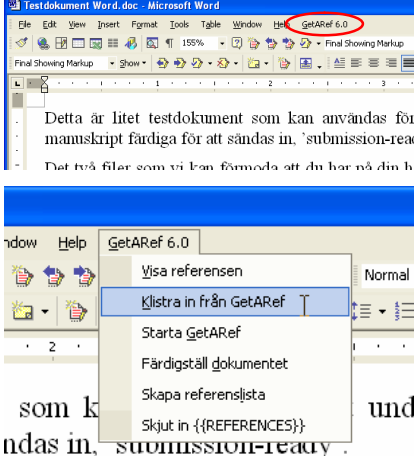

noda att du har nå din hårddisk å

### *Rich Text Format eller Words eget dokumentformat?*

GetARef kan bearbeta både Words eget dokumentformat (DOCfiler), men det går snabbare att arbeta med RTF-filer.

*Obs!* Word måste vara installerad på datorn för att GetARef ska kunna skapa eller fullborda Word-filer.

### *Skyddad NORMAL.DOT*

Om du vill skapa listor eller bearbeta dokument i Words dokumentfilsformat så får filen NORMAL.DOT inte vara skyddad med lösenord. Om så är fallet så kan nämligen GetARef inte skapa den länk till Word som är nödvändig för att bearbeta och skapa Word-dokumentfiler.

#### *Exempeldokument för Microsoft Word*

Om du kör Word 2000 eller senare, öppna exempelfilen 'Test dokument Word.doc' i biblioteket DOCS i användarmappen (som standard är sökvägen C:\GETAREF\DOCS).

Om du använder någon annan Word-version öppna i stället dokumentet 'Test document RTF.rtf' (du kan om du vill spara den som ett Word-dokument och sedan fortsätta).

Bläddra igenom dokumentet och följ instruktioner för att skapa ett exempel på ett 'submission-färdigt' manuskript.

## **WordPerfect**

Version 6.0-10.0

DatAid har skapat ett antal makro-filer som påtagligt förenklar interaktionen mellan GetARef och WordPerfect.

Dessa makrofiler erbjuder WordPerfect-användare samma funktionalitet som programtilläggen för Word erbjuder Wordanvändare.

### *Makro-filer för WordPerfect*

Vilka filer som ska användas beror vilken WordPerfect-version som används. När GetARef installerades kopierades filer för olika WP-versioner i separata mappar i GetARefs programbibliotek (som standard C:\PROGRAM\DATAID\GETAREF):

**WordPerfect 10.0** <GetARefs programmapp>\**WP10** Om Corel WordPerfect kändes igen när GetARef installerades så kan dessa filer återfinnas i WPs makrofilsmapp

*WordPerfect*

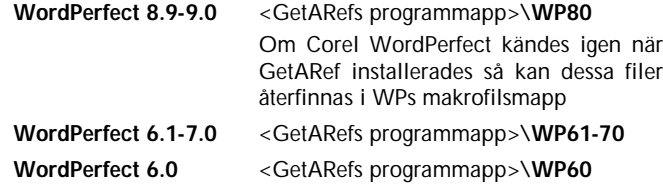

För att installera makrofilerna starta WordPerfect och öppna filen README.WPD i biblioteket enligt listan ovan. Makrofilerna som beskrivs i dokumentet återfinns i samma bibliotek som själv README.WPD-filen. Hela installationsproceduren tar på sin höjd någon minut.

Av de makron som beskrivs i README.WPD är det en, PASTEGAR.WCM, som är särskilt viktigt eftersom text som ska klistras in i WP-dokument kräver specialbehandling.

### *Exempeldokument för WordPerfect*

Öppna filen 'Testdoc WordPerfect.wpd' i biblioteket DOCS i användarmappen (som standard C:\GETAREF\DOCS).

Bläddra igenom dokumentet, följ instruktionerna och skapa ett exempel på ett 'submission-färdigt' manuskript.

#### *Särskilda instruktioner till WordPerfect-användare*

- **B** Placera inte pseudo-citat i fot- eller ändnoter i ett WordPerfect-dokument. Dessa lagras på ett särskilt sätt i WP-filer som gör att OUT-filen som skapas av GetARef inte kan öppnas av WP.
- Corel WordPerfect 8 och senare erbjuder användaren att ångra ändringar även sedan ett dokument har sparats. Denna option bör slås av eftersom GetARef kommer att 'hitta' pseudo-citat även i avsnitten som innehåller text för just ångrafunktionen. Det betyder att citat som raderats av användaren oriktigt kan uppträda i referenslistan.

### Andra ordbehandlingsprogram

Samma grundläggande arbetssätt gäller oavsett vilken ordbehandlare du använder.

Om du använder en annan ordbehandlare än Microsoft Word eller WordPerfect behöver du spara ditt manuskript i ett format som kan hanteras GetARef.

*Andra ordbehandlingsprogram*

Du kan utan problem producera ditt manuskript i din ordbehandlares egna filformat.

- 1. När det är dags att fullborda manuskriptet med korrekta citatformer och en formaterad referenslista, spara dokumentet som en RTF-fil (Rich Text Format).
- 2. Låt sedan GetARef bearbeta RTF-filen.
- 3. Den OUT-filen som kommer att skapas av GetARef är också en RTF-fil och kan därför öppnas i din ordbehandlare; OUTfilen kan behöva mindre justeringar (t.ex., av sidbrytningar).

*Andra ordbehandlingsprogram*

# 13. Vissa specialfunktioner

## Sortera visningsordning

Som standard visar GetARef referenserna i den ordning som de uppträder i referensfilen, dvs den 'ursprungliga' ordningen.

Använd rullgardinsmenyn *Visningsordning* i GetARefs fönster och välj den visningsordning du vill använda*.*

Om rullgardinsmenyn inte är aktiv behöver visningsordningen först sorteras med kommandot *Verktyg|Sortera visningsordning* (CTRL+ALT+O).

Observera att beroende på vad man har valt i fliken *Gränssnitt* i *Verktyg*|*Anpassa GetARef*, så kan GetARef automatiskt uppdatera sorteringsordningen så fort en referensfil har ändrats på något sätt. För mer information, konsultera GetARefs onlinehjälp.

### Sortera referensfiler

Det finns egentligen inget skäl att sortera referensfiler i GetARef. Närhelst referenser behöver sorteras så görs det automatiskt oavsett ordningen i referensfilerna. Och för att sortera visningen är det bättre att sortera just visningsordningen än själva filen (se ovan).

Men vill du sortera en referensfil så använd kommandot *Verktyg|Sortera referensfil* (CTRL+ALT+S).

## Jämföra referensfiler

Med hjälp av GetARefs kommando *Verktyg|Jämför två referensfiler* (CTRL+ALT+C) kan du enkelt identifiera unika referenser i en ny referensfil. Funktionen är användbar om du har importerat referenser till en fil och vill lägga till nya referenser till en samlingsfil.

När väl en 'gammal' fil (filterfilen) har jämförts en gång går det snabbt att göra det igen även om filen är mycket stor. Att jämföra en fil med 1 000 referenser med en som innehåller 10 000 tar några sekunder (om inte de båda filerna innehåller många referenser som är identiska).

För mer detaljerad information och fler tips om hur man kan hantera referensfiler, se *Innehåll* till GetARefs online-hjälp.

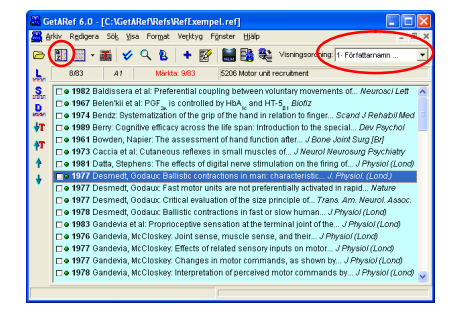

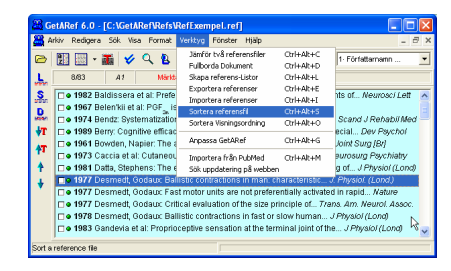

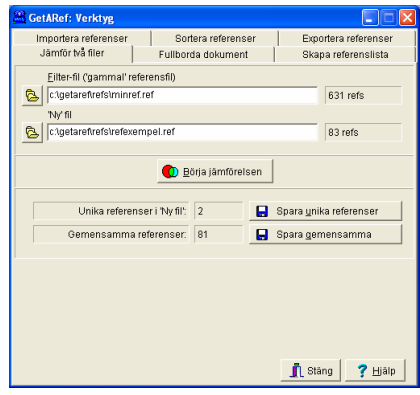

*Sortera visningsordning*

## Exportera referenser

Att 'exportera' referenser till en kollega som redan använder GetARef är enkelt:

- **B** Märk de referenser som ska exporteras
- Ge kommandot *Arkiv|Kopiera märkta refs till fil* (CTRL+W) och skapa en ny referensfil med de de märkta referenserna.

För att exportera referenser till en kollega om än inte använder GetARef, erbjuder GetARef tre olika format (oräknat möjligheten via formatfiler):

- ß *Medlar*-formatet, dvs det som ofta benämns Medline*-*format, och,
- **RIS-formatet som definierats av Research Information** Systems (numera ResearchSoft).
- **BibTeX-formatet, som används av t.ex. LaTeX-redigerare.**

För att exportera referenser ge kommandot *Verktyg|Exportera referenser* (CTRL+ALT+E).

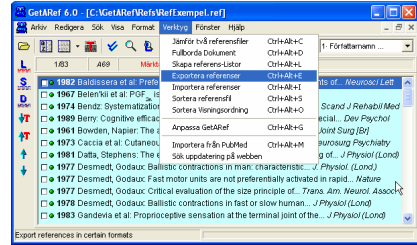

*Exportera referenser*

# Innehåll

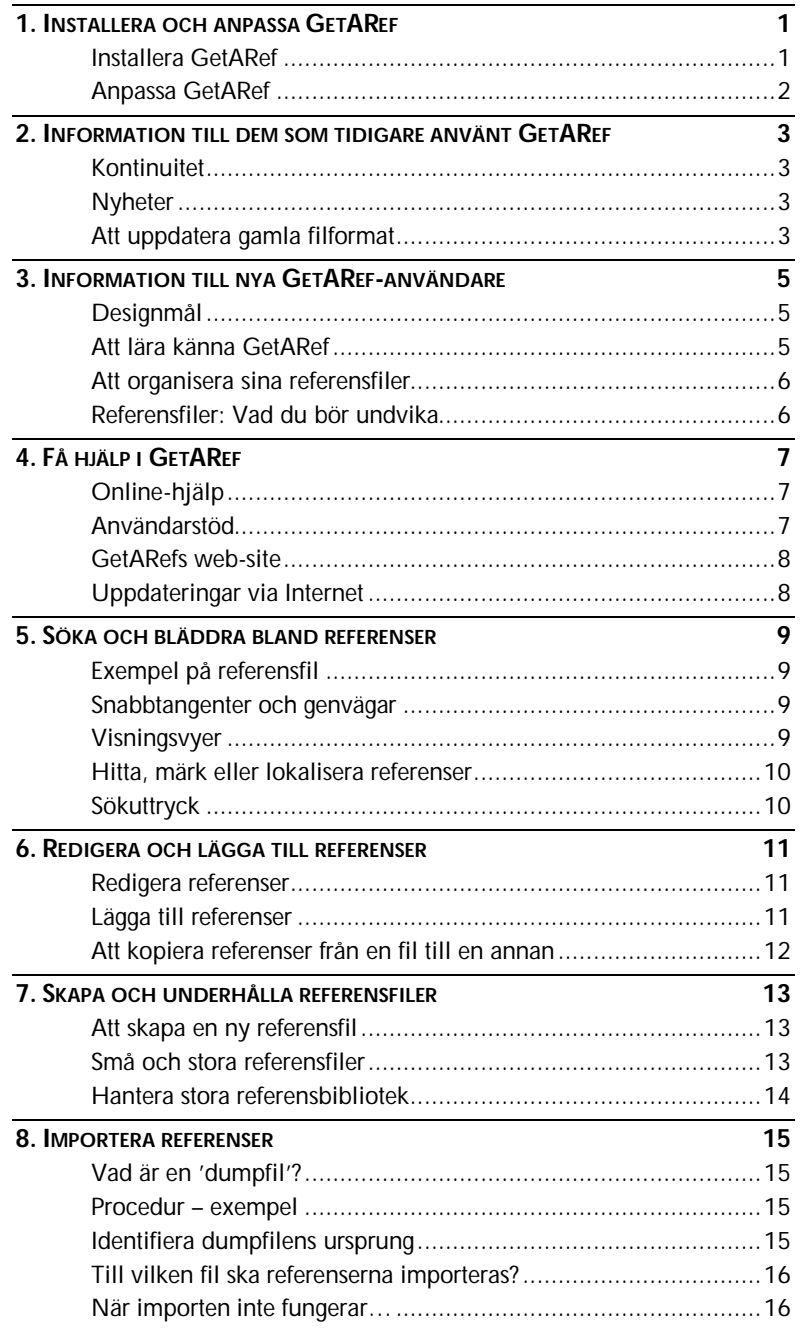

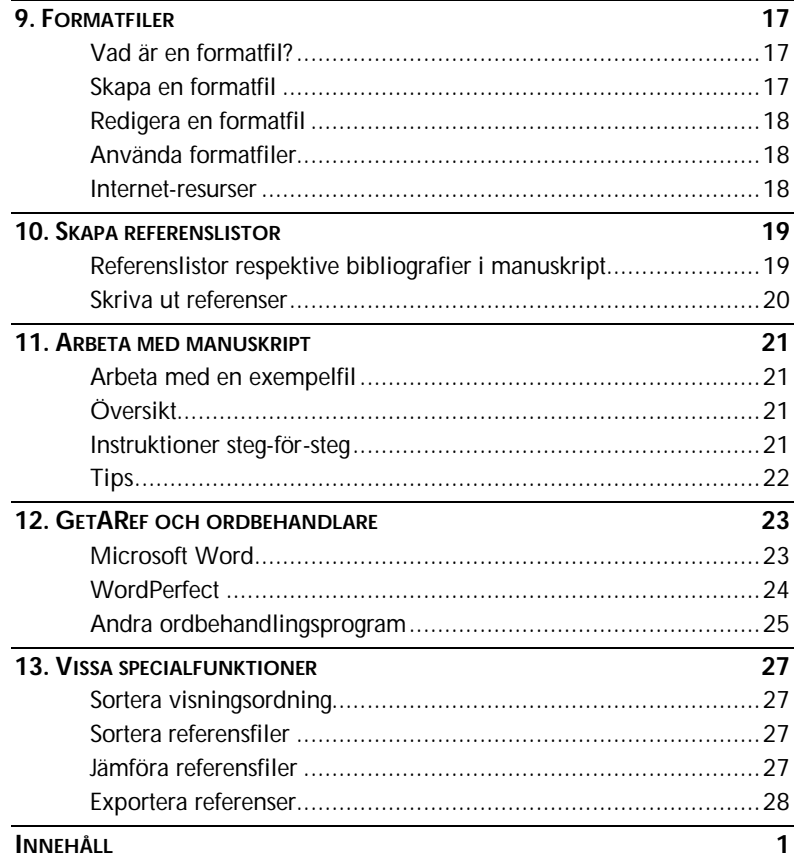

För detaljerad information om alla aspekter på GetARef var vänlig och konsultera GetARefs online-hjälp

Besök gärna GetARefs web-site på adressen http://www.getaref.com